HOE KINDEROPVANG AANVRAGEN OP DE WEBSITE WWW.KINDEROPVANGVOORKEMPEN.BE

#### <span id="page-1-0"></span>INHOUDSTAFEL

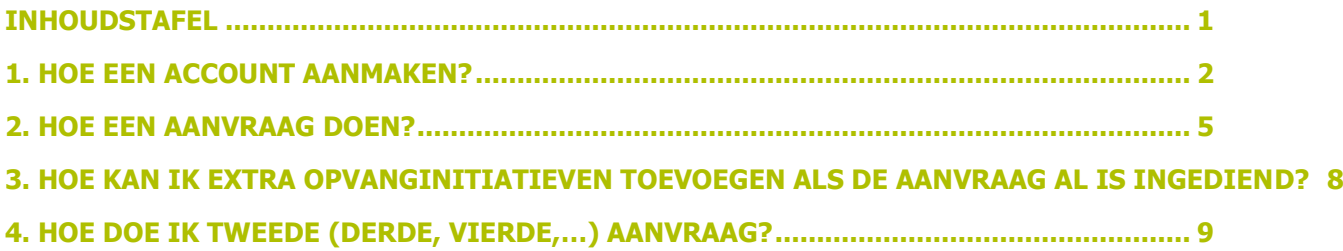

#### <span id="page-2-0"></span>1. HOE EEN ACCOUNT AANMAKEN?

Surf naar de website [www.kinderopvangvoorkempen.be](http://www.kinderopvangvoorkempen.be/) en klik op de knop "Registreren"

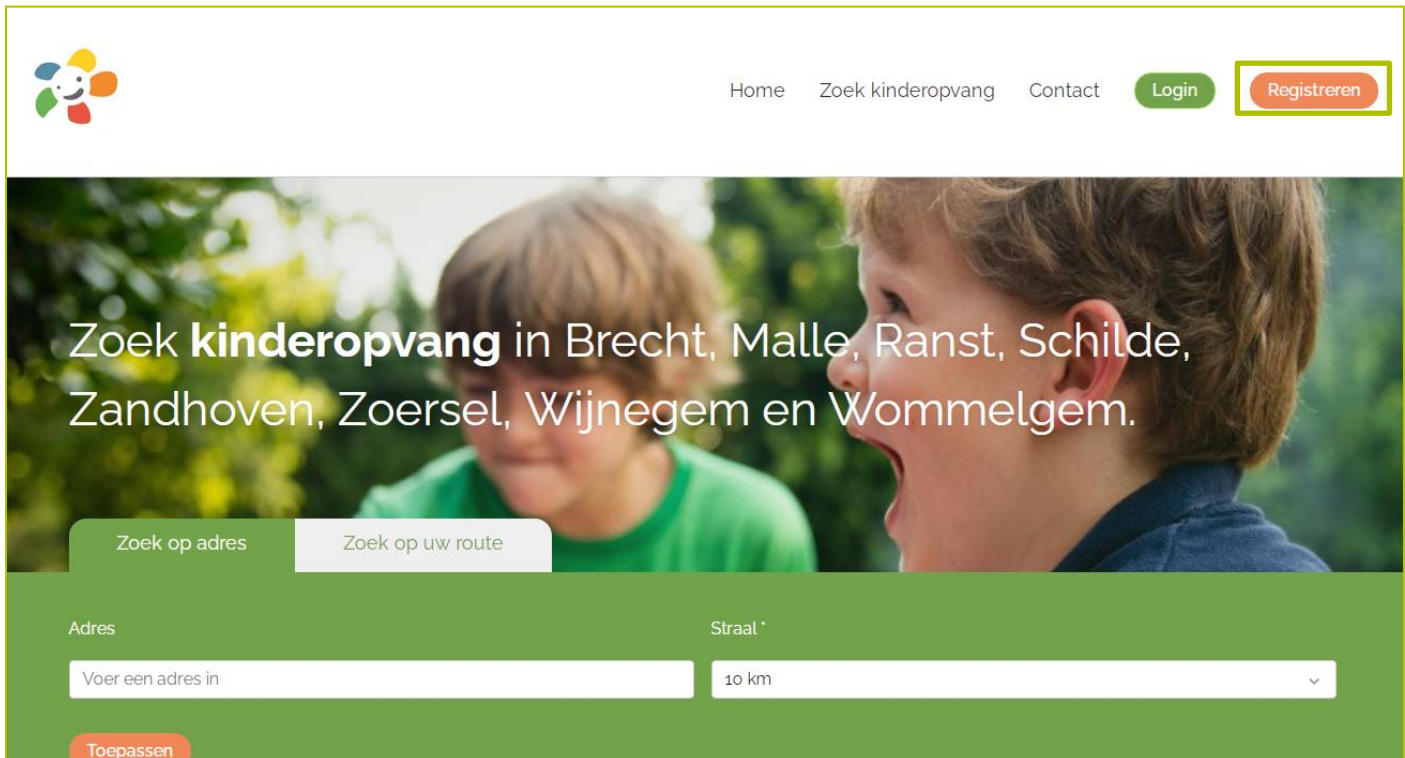

je de geen knop

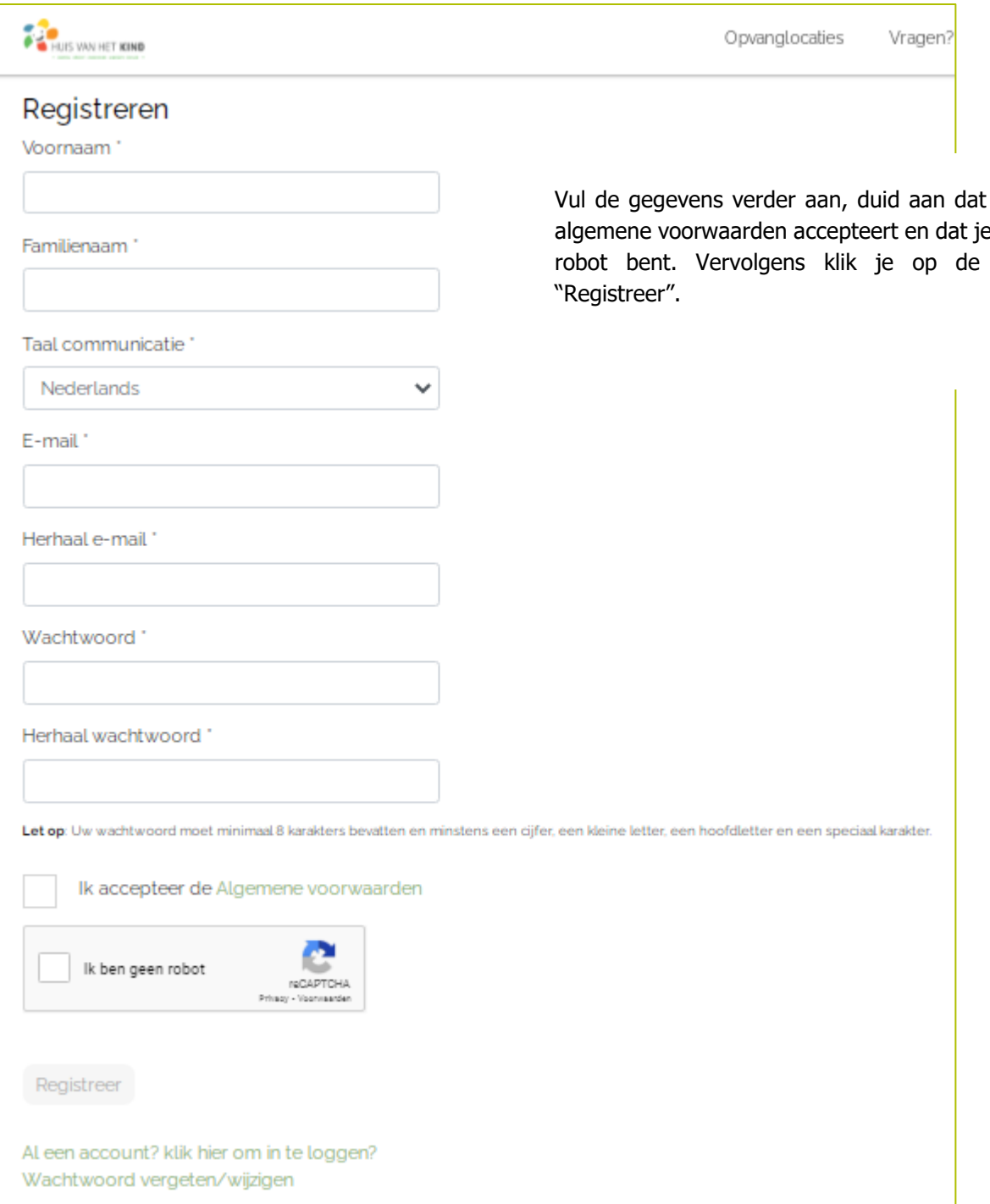

#### Nadat je op de knop "Registreer" hebt geklikt, krijg je onderstaand scherm:

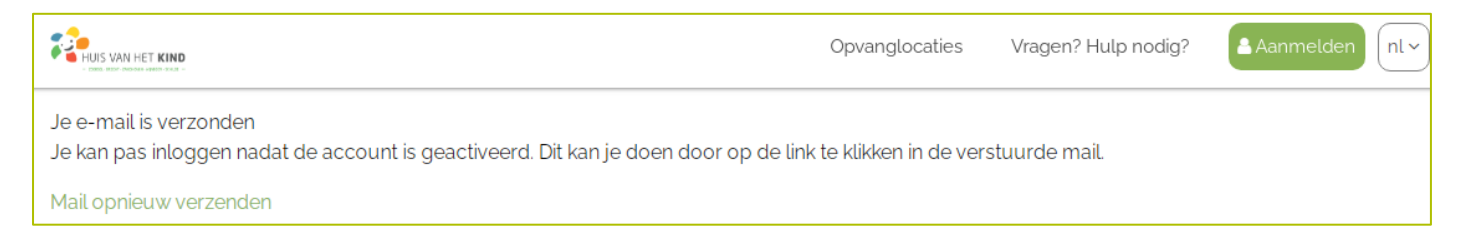

Je ontvangt onderstaande mail:

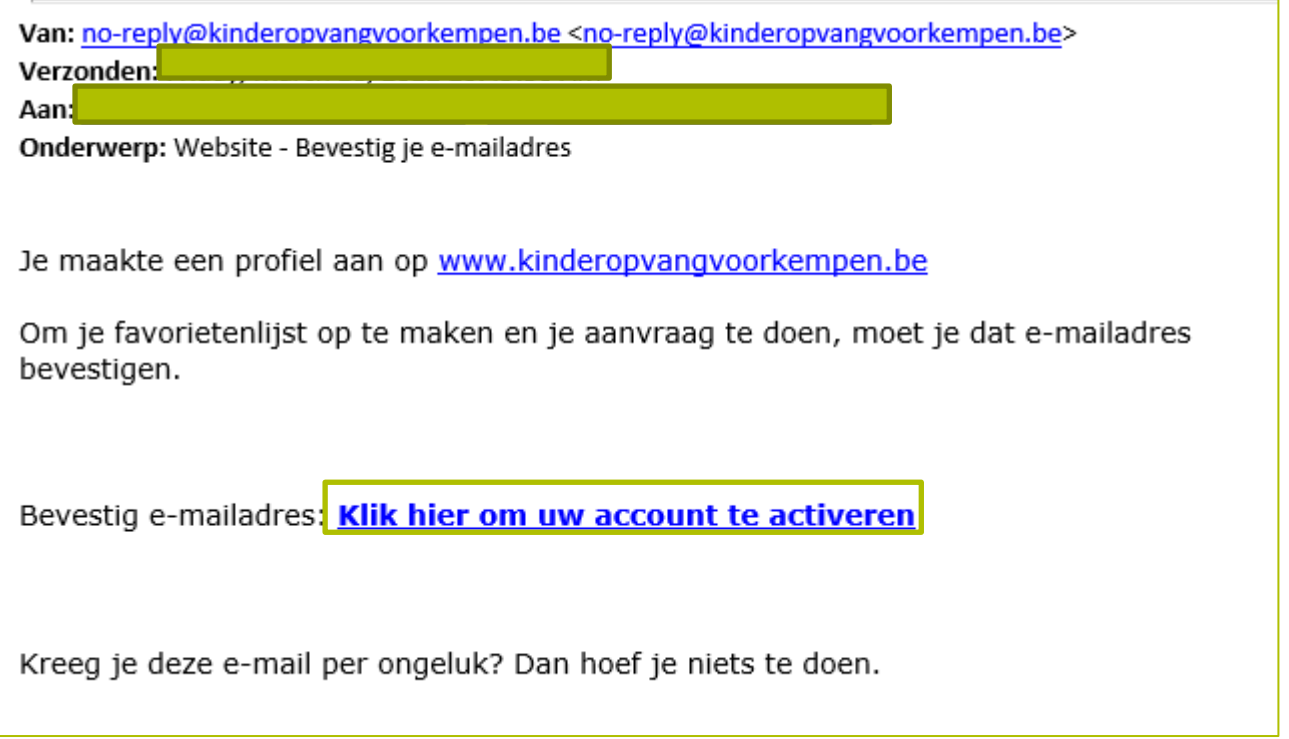

Bevestig je e-mailadres door te klikken op de zin "Klik hier om uw account te activeren". Je wordt naar volgend scherm doorverwezen:

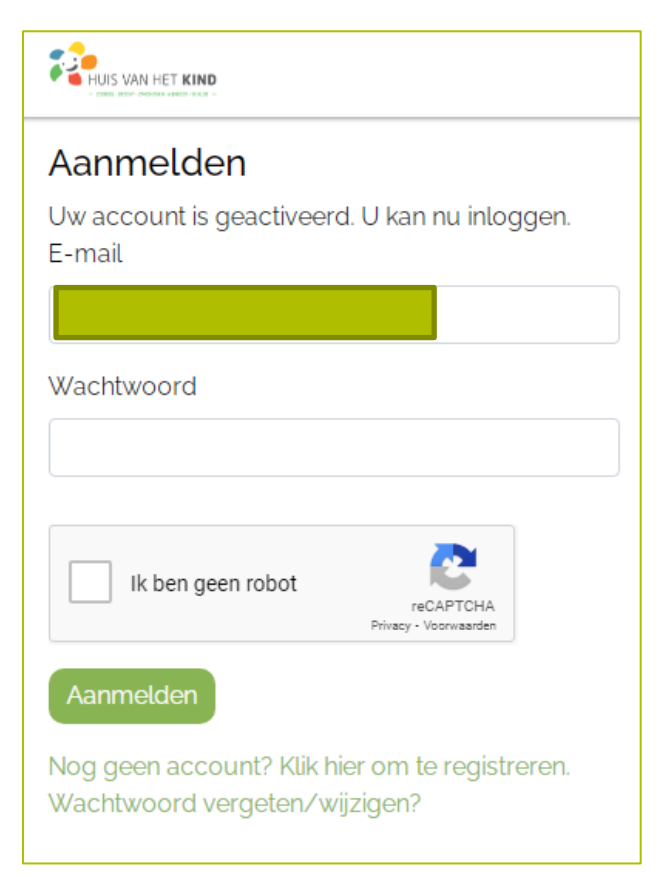

Vul je wachtwoord in, duid aan dat je geen robot bent en klik op "Aanmelden".

Als je bent aangemeld kom je op onderstaand scherm en kan je starten met de aanvraag.

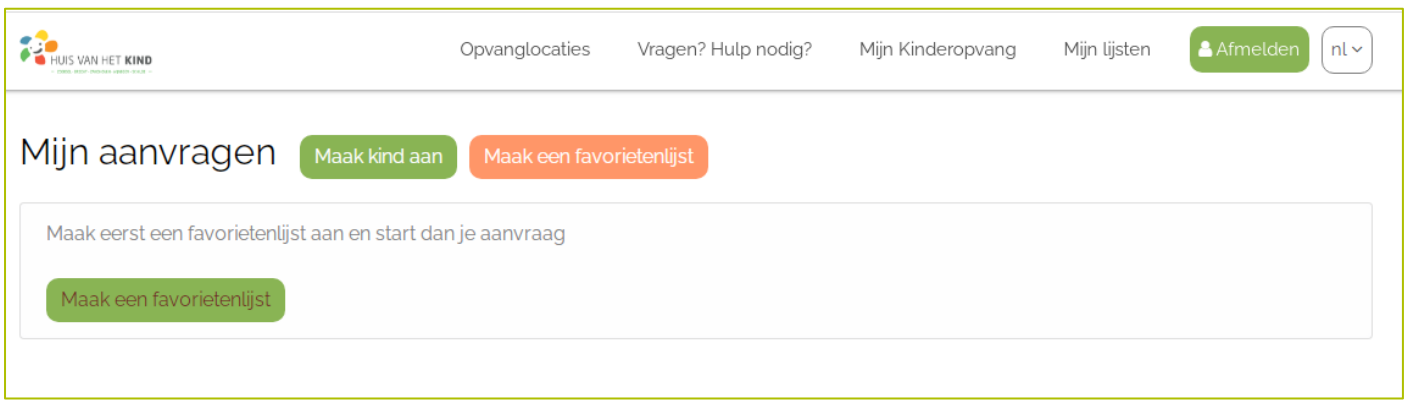

#### <span id="page-5-0"></span>2. HOE EEN AANVRAAG DOEN?

Voordat je de aanvraag kan starten moet je een favorietenlijst aanmaken. In deze lijst voeg je de opvanginitiatieven toe waarvoor je een aanvraag wil doen.

Klik op "maak een favorietenlijst" (dit is zowel via de groene als de oranje knop mogelijk):

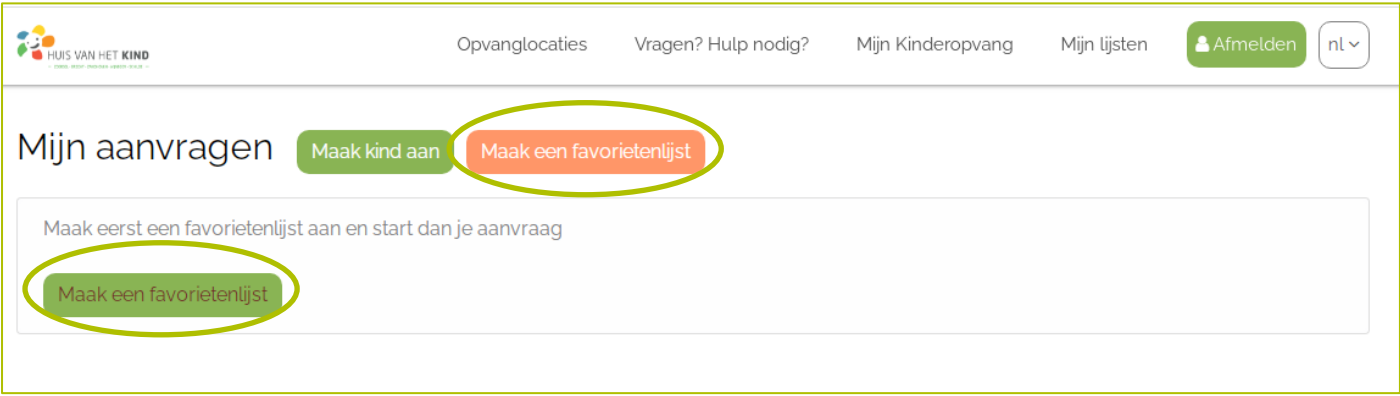

Je wordt doorverwezen naar de kinderopvangzoeker. Je kan enkele zoekfilters ingeven:

- Zoeken op naam (als je opzoek bent naar een specifieke opvanglocatie)
- Zoeken op gemeente
	- o Je kan zoeken op adres: je vult je locatie in en de straal waar rond er gezocht mag worden
	- o Je kan zoeken op route: je vult het vertrek en aankomstadres in, de vervoermethode en de straal waar rond er gezocht mag worden
- Type: Groepsopvang of onthaalouder
- Prijs: Inkomensgerelateerd, niet inkomensgerelateerd, IKT-mix (combinatie van prijzen)
- Openingsuren

Het is nog niet voor elk opvanginitiatief mogelijk om een aanvraag via de website te doen. Als het opvanginitiatief een knop heeft "Favoriet toevoegen", kan je een aanvraag doen. Als deze knop niet aanwezig is, dien je het opvanginitiatief rechtstreeks te contacteren met de opvangvraag.

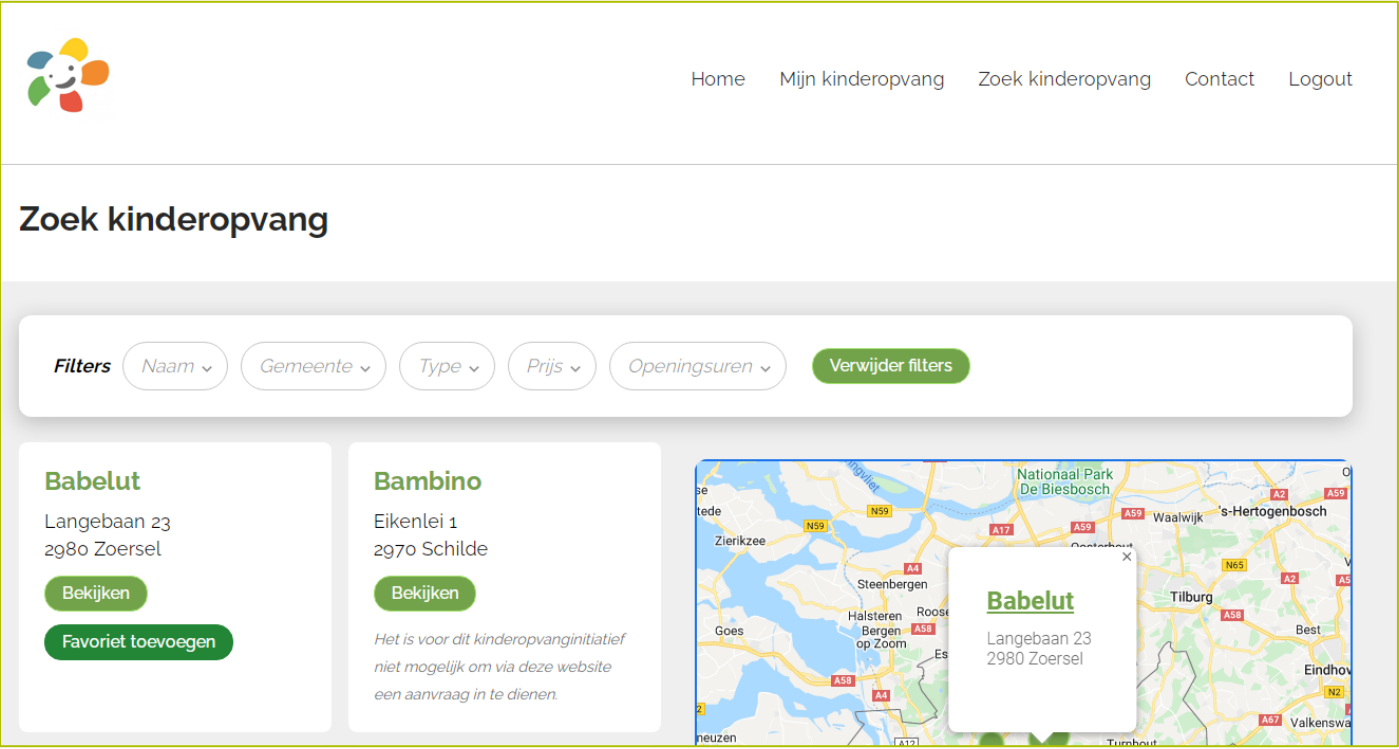

Als je een opvanglocatie hebt toegevoegd aan de favorietenlijst door te klikken op de knop "Favoriet toevoegen", veranderd deze knop naar "Favoriet verwijderen", dit wil zeggen dat de locatie is toegevoegd aan je favorietenlijst.

Heb je op de knop "Favoriet toevoegen" geklikt, maar veranderd deze niet? Probeer het nog een keertje. Als het probleem zich blijft voordoen, neem dan even contact op met het fysiek antennepunt. Dit kan per mail naar [kinderopvang@huisvanhetkindvoorkempen.be](mailto:kinderopvang@huisvanhetkindvoorkempen.be) of telefonisch op het nummer 0470 21 51 95.

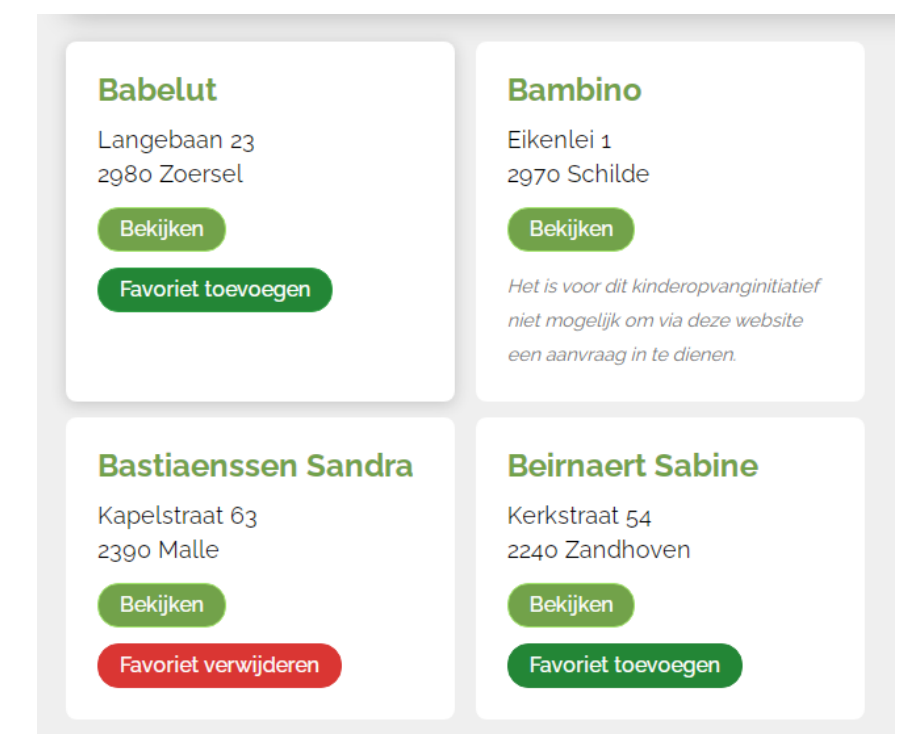

Heb je alle opvanglocaties waarvoor je een aanvraag wenst te doen, toegevoegd aan je favorietenlijst? Klik dan bovenaan op "Mijn Kinderopvang".

Klik vervolgens op de knop "Aanvraag starten". Nu kan je alle stappen doorlopen om de aanvraag te vervolledigen en uit te sturen.

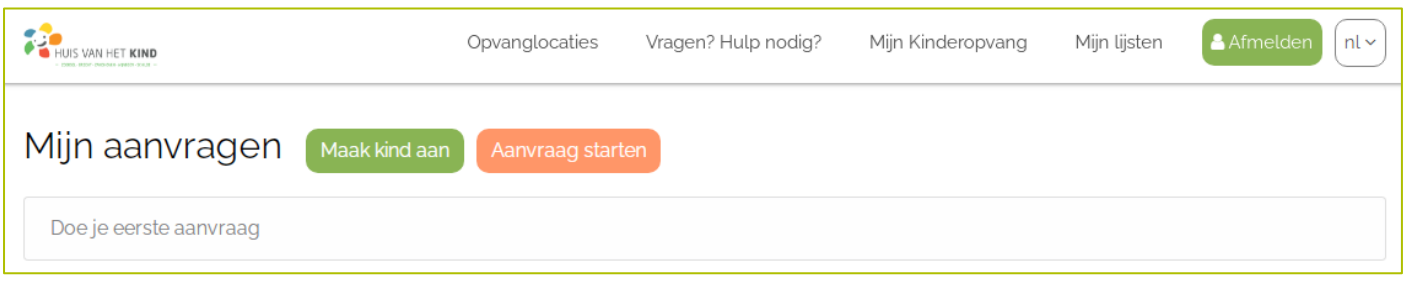

Als alle stappen zijn doorlopen en de aanvraag is bevestigd kan je via "Mijn Kinderopvang" de statussen van de aanvraag volgen.

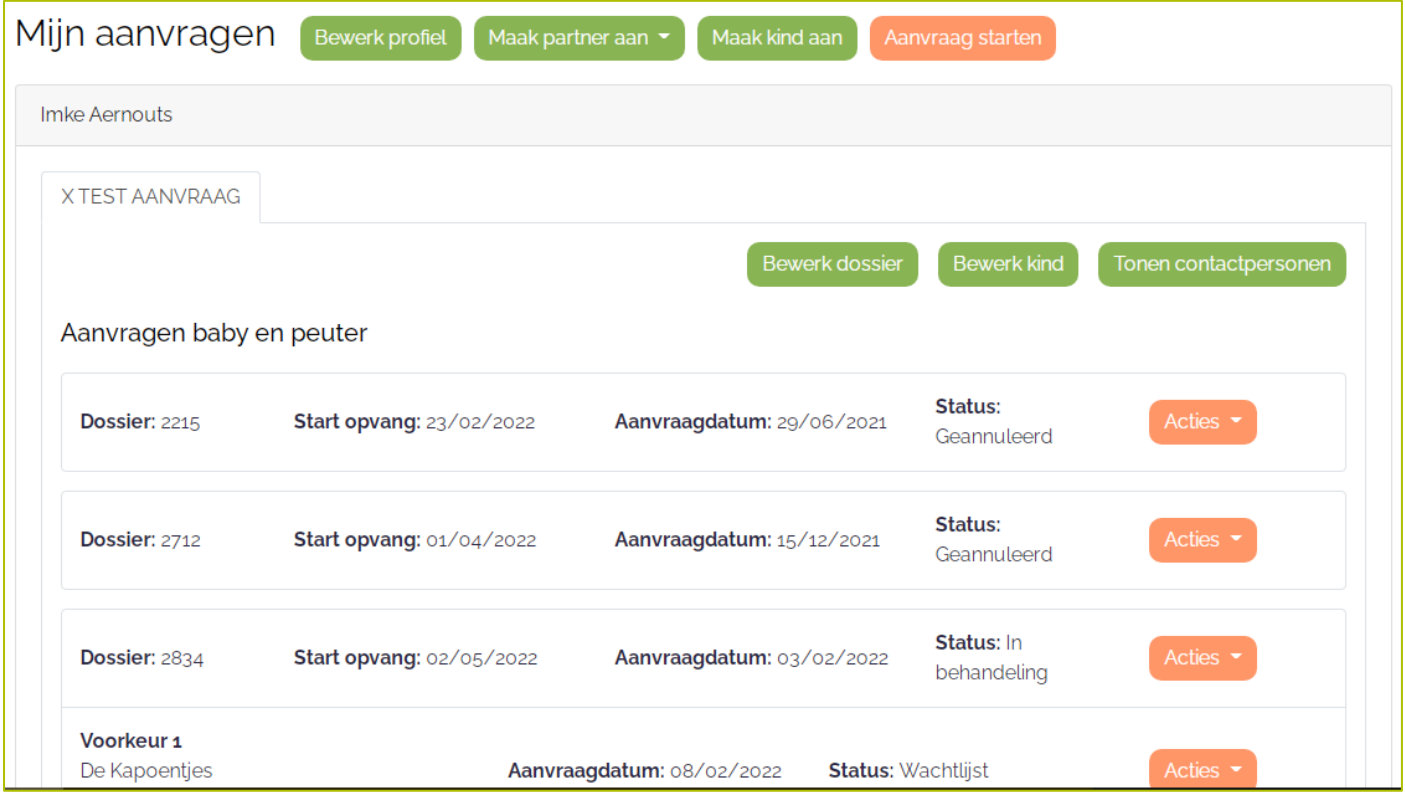

#### <span id="page-8-0"></span>3. HOE KAN IK EXTRA OPVANGINITIATIEVEN TOEVOEGEN ALS DE AANVRAAG AL IS INGEDIEND?

Log je in en klik vervolgens op "Mijn Kinderopvang":

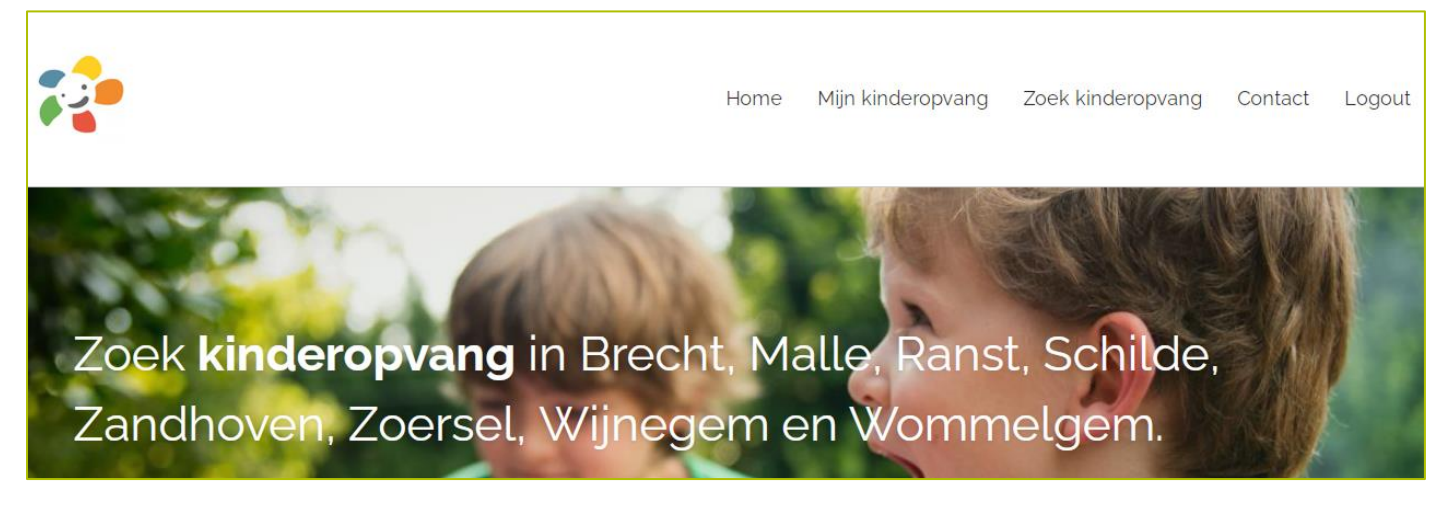

Klik op "Acties" bij de status van het dossier en vervolgens op aanpassen:

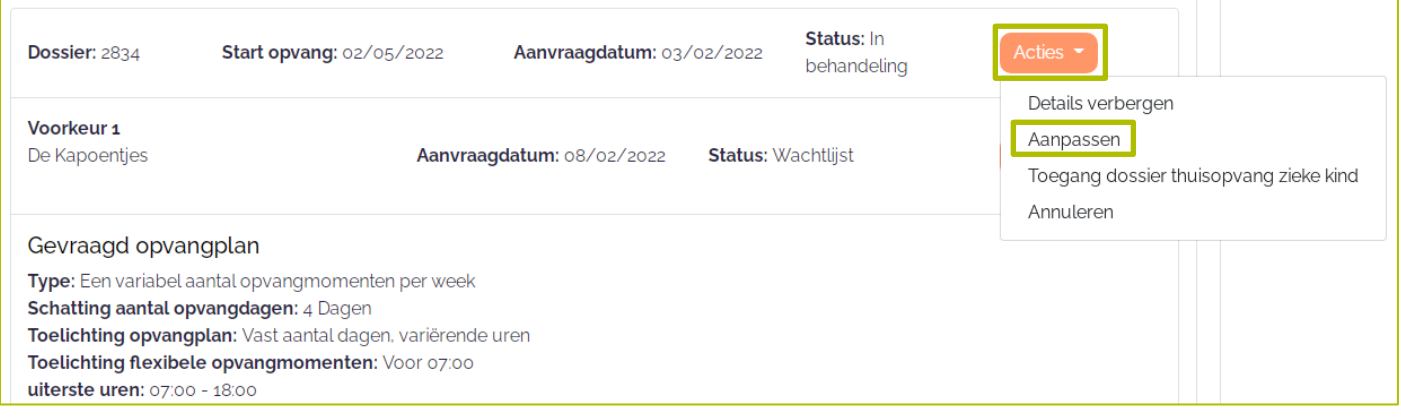

Wanneer je op aanpassen hebt geklikt, kan je de aanvraag opnieuw doorlopen en wijzigingen doen. Als je op "Zoek extra opvanglocaties" klikt, kan je andere initiatieven toevoegen op je favorietenlijst en je aanvraag uitbreiden naar meerdere initiatieven.

Als je op "zoek initiatieven" hebt geklikt en je hebt alle initiatieven die je extra wilde toevoegen, toegevoegd op je favorietenlijst. Moet je opnieuw naar "Mijn Kinderopvang" en herhaal je de bovenstaande stappen: selecteer acties bij de status van het dossier en vervolgens aanpassen.

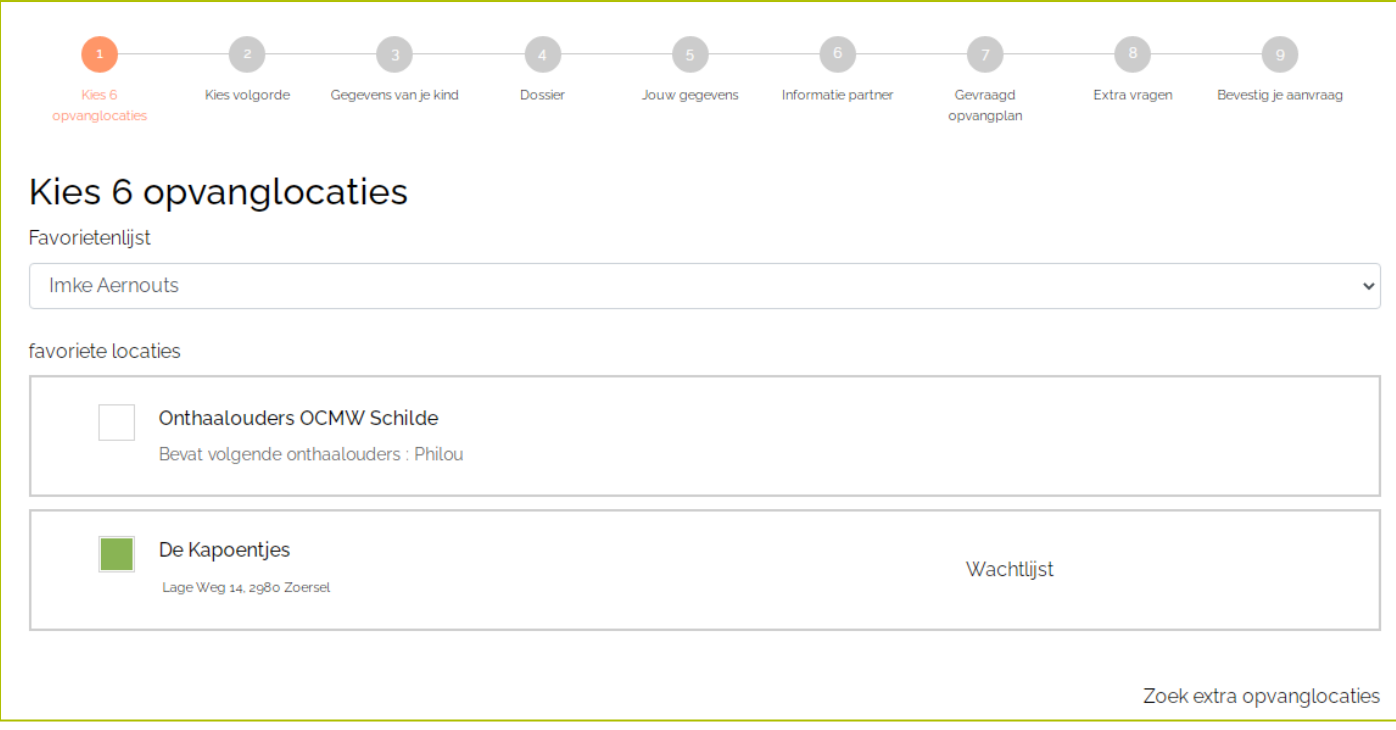

### <span id="page-9-0"></span>4. HOE DOE IK TWEEDE (DERDE, VIERDE,…) AANVRAAG?

Ga naar "Mijn kinderopvang" en klik vervolgens op "Maak kind aan":

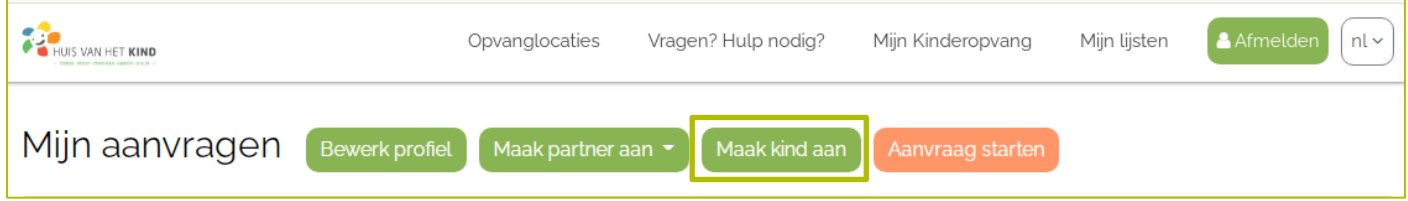

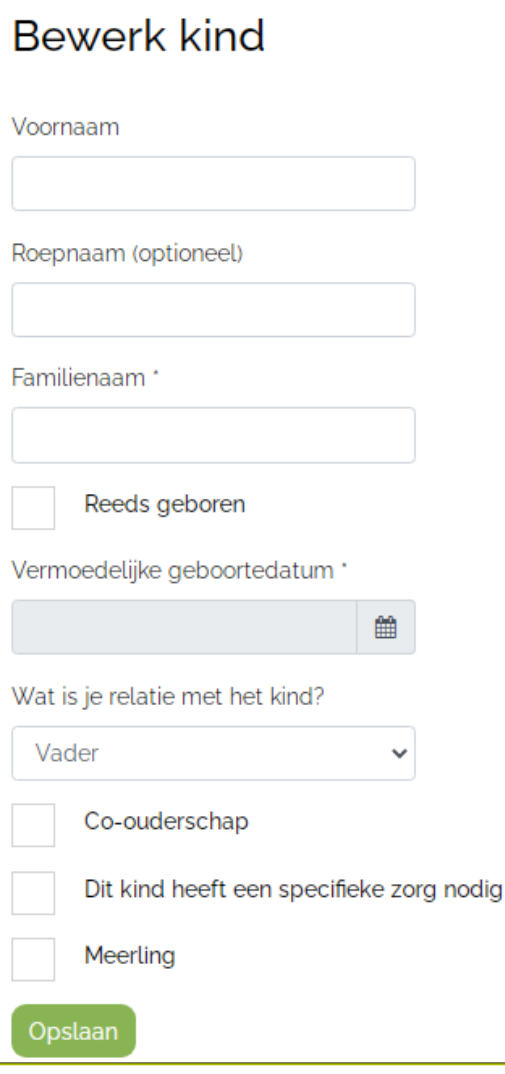

Vul de gegevens van je (toekomstig) kind aan en klik vervolgens op "Opslaan".

Heb je nog geen opvanginitiatieven toegevoegd aan je favorietenlijst, maak dan eerst een favorietenlijst aan, je klikt hiervoor op de knop "Maak een favorietenlijst". Doorloop vervolgens de stappen zoals omschreven bij titel "2. Hoe een aanvraag doen?"

Heb je al wel een favorietenlijst aangemaakt, klik dan op "Aanvraag starten". Doorloop vervolgens de stappen zoals omschreven bij titel "2. Hoe een aanvraag doen?"

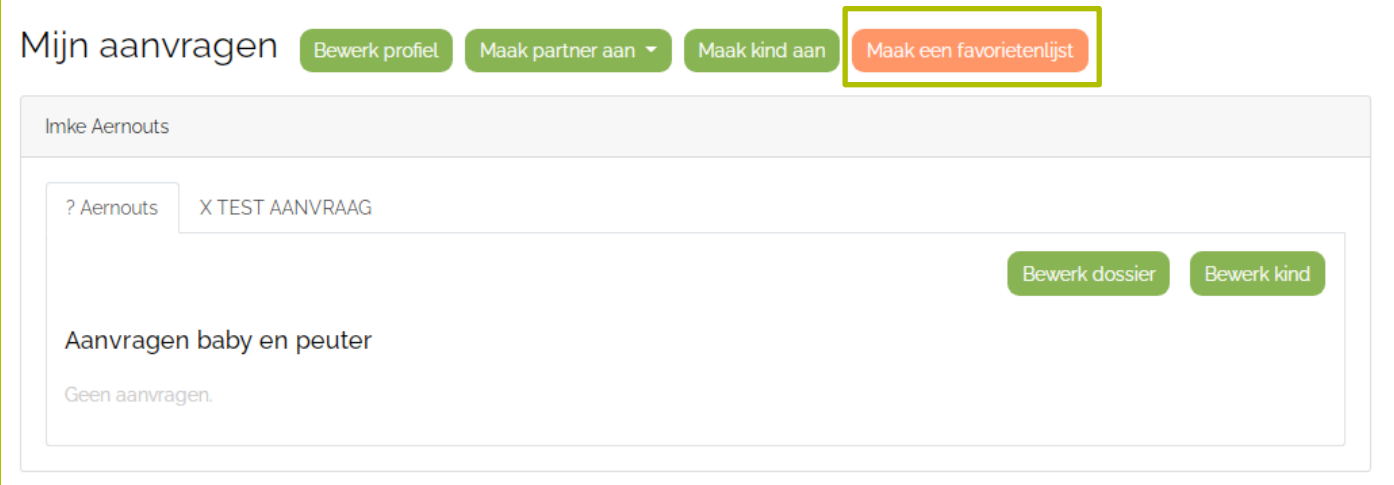

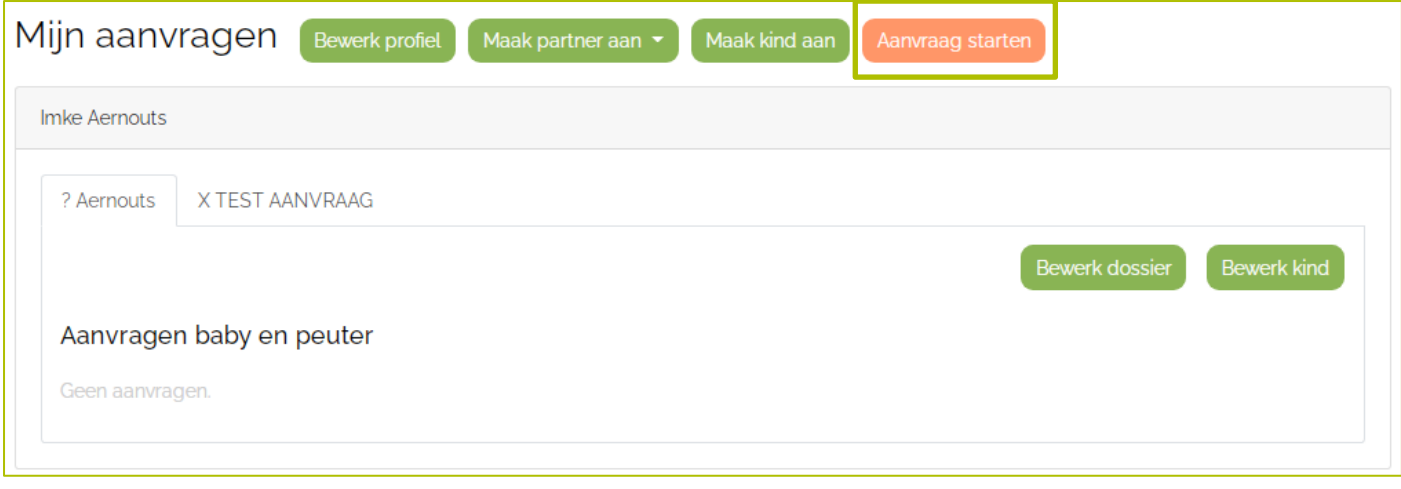